## Blackboard Learn: How to Import a Backup File (Restore a course)

To reuse the same content form a course, you may use "Import" feature to import a "backup .zip" file without student data to an existing course. If you would like to restore a backup .zip file with students' data for a grade challenge, you will first contact Distance Learning to create a blank shell in Blackboard. Then you will use the same step to import the backup .zip file with student data. There are two steps in importing a backup file to a course.

Step 1. Examine the course that you would like to import content from a .zip backup file.

Step 2. Import the backup .zip file.

## Step 1. Examine the course that you would like to import content from a .zip backup file.

(1) Enter the course. In My Blackboard Page, click on the course name such as PSY-F111-3299-Fall2012-

General Psychology I.

(2) You will see the MxCC template in the course. There are a group of links in Course Menu. If you use exactly the same links in your previous course, you should delete the links here.

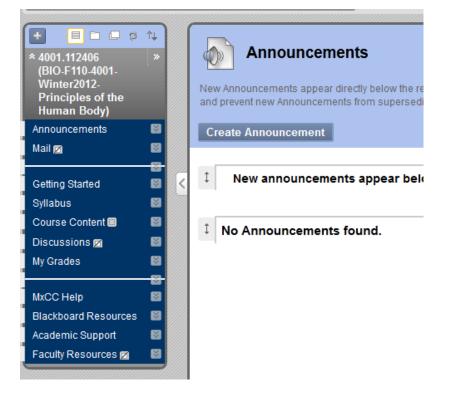

Updated on 11/27/2012

(3) Click on the action icon next to a link such as Syllabus and click on "Delete".

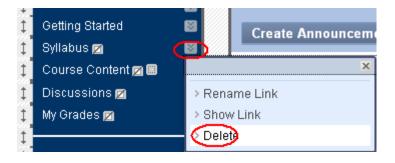

(4) Use the same steps as (3) to delete all duplicate links in the Course Menu.

## Step 2. Import the backup .zip file.

(1) To import a content backup file, under "Control Panel", click "Packages and Utilities" and then click "Import Packages/View Logs".

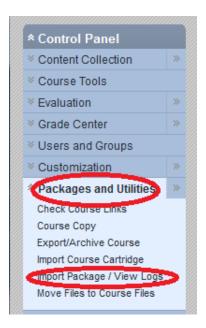

(2) Click on "Import Packages" button.

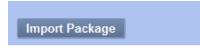

(3) Click on "Browse" button.

## **MxCC Distance Learning Documentation**

| 2. | Select a Package                           |                   |  |  |  |
|----|--------------------------------------------|-------------------|--|--|--|
|    | Click Browse to locate the Course Package: |                   |  |  |  |
|    | Uploading large packages may               | take a long time. |  |  |  |
|    | ★ Select a Package                         | Browse            |  |  |  |

(4) Locate the backup .zip file on your computer and click on "Open".

| V File Upload                          |               |                                           |                    |                       |  |  |  |
|----------------------------------------|---------------|-------------------------------------------|--------------------|-----------------------|--|--|--|
| Search Blackboard_Implementation > - 4 |               |                                           |                    |                       |  |  |  |
| Organize 🔻 New folder 🛛 🕅 🗑            |               |                                           |                    |                       |  |  |  |
| ☆ Favorites                            | <u>^</u>      | Name                                      | Date modified      | Туре 🖍                |  |  |  |
| E Desktop                              |               | 🐌 VistaCourses_Backup                     | 5/24/2012 4:22 PM  | File folde            |  |  |  |
| Downloads                              |               | 🗐 Bb_Implementation_Pilot                 | 12/17/2010 3:07 PM | Microsof              |  |  |  |
| Recent Places                          | Ξ             | Rlackboard 9.1                            | 4/22/2010 11:32 AM | HTML D                |  |  |  |
| _                                      |               | ExportFile_Middlesex_20120911042842       | 9/11/2012 4:29 PM  | Compre:               |  |  |  |
| 🥃 Libraries                            |               | Export-ne_ivilualesexcconimecourseTe      | 10/4/2012 3:08 PM  | Compre:               |  |  |  |
| Documents                              |               | 🔁 Life_in_BbLearn_for_Vista_OrientationWo | 12/8/2009 2:35 PM  | Adobe A               |  |  |  |
| 👌 Music                                |               | 🔁 Life_in_BbLearn_for_Vista_OrientationWo | 12/8/2009 2:35 PM  | Adobe A               |  |  |  |
| Pictures                               |               | 👜 linksintemplate_www.commnet.edu         | 6/27/2012 3:24 PM  | Microsof              |  |  |  |
| Videos                                 |               | listofnewlinkstoupdate_8_15_12            | 8/15/2012 1:02 PM  | Microsof              |  |  |  |
| _                                      |               | 🔁 lunchplaces_bb_Learn                    | 12/2/2010 11:58 AM | Adobe A               |  |  |  |
| 🖳 Computer                             |               | 🎒 lunchplaces_bb_Learn                    | 12/2/2010 11:58 AM | Microsof <del>+</del> |  |  |  |
| A Local Dick (C)                       | <b>T</b>      | < III                                     |                    | Þ                     |  |  |  |
| File name:                             | ExportFile_Mi | ddlesex 20120911042842 -                  | All Files          | •                     |  |  |  |
| Open                                   |               |                                           |                    |                       |  |  |  |

(5) Select the links and tools you would like to import. \*To avoid duplicate links, do not select "MxCC Help", "Blackboard Resources", "Academic Support", and "Faculty Resources" since these links are already in the new course.

- Content Areas
  - Home Page
  - Syllabus
  - Course Content
  - **Discussion Questions**
  - Glossary
  - Blackboard Resources
  - Faculty Resources
  - Videos Links all
- (6) Click "Submit".
- (7) Depending on the size of your course, you may need to wait for a few minutes until the .zip file has been completed imported to the course.
- (8) You may need to log out Blackboard and log back on to see the imported content.